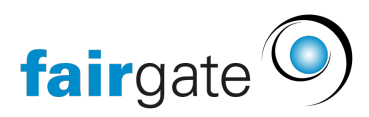

[Base de connaissances](https://support.fairgate.ch/fr/kb) > [Communication](https://support.fairgate.ch/fr/kb/kommunikation) > [Newsletter](https://support.fairgate.ch/fr/kb/newsletter) > [Listes de newsletters](https://support.fairgate.ch/fr/kb/articles/newsletter-listen-2)

### Listes de newsletters

Meike Pfefferkorn - 2021-09-03 - [Newsletter](https://support.fairgate.ch/fr/kb/newsletter)

## Introduction

Vous pouvez accéder aux listes de newsletter à travers le lien "Newsletters/Envoi" dans la navigation supérieure. Dès que vous aurez créé au moins une newsletter (brouillon), vous verrez l'une des quatre listes. Les quatre listes sont brièvement expliquées ci-dessous.

### **Brouillons**

Une newsletter dans la liste Brouillon n'a pas encore été envoyée ou programmée. Vous pouvez apporter des modifications à la newsletter à tout moment.

En cliquant sur le sujet de la newsletter, vous accédez au processus de création, avec un marquage couleur indiquant dans quelle étape vous l'avez déjà éditée.

# Planifié

C'est la partie dans lequel une newsletter est envoyée lorsqu'elle est programmée. En cliquant sur l'icône d'arrêt, vous pouvez le déplacer vers les brouillons jusqu'au moment de l'envoi.

### Expédition en cours...

Dès que la newsletter est envoyée par le système, elle entre dans la zone "Expédition en cours...". Dans cette liste, vous ne pouvez plus supprimer la newsletter. Vous pouvez toutefois la dupliquer pour créer une nouvelle newsletter à partir de celle-ci.

Si vous cliquez sur le sujet de la newsletter, vous accédez à la vue [détaillée](https://support.fairgate.ch/fr/kb/articles/newsletter-detailseiten), où vous trouverez un aperçu d'une part et la liste des contacts auxquels vous envoyez la newsletter d'autre part.

### Envoyé

C'est la partie où va une newsletter lorsqu'elle a été envoyée à tous les contacts. Dans la liste et surtout dans la vue [détaillée,](https://support.fairgate.ch/fr/kb/articles/newsletter-detailseiten) vous pouvez voir

combien de contacts ont lu la newsletter. Pour ce faire, le destinataire doit télécharger les images que contient la newsletter dans le programme d'e-mail. Ce téléchargement est reconnu par le système et la newsletter est notée comme "Ouvert" au contact correspondant. En outre, si la newsletter n'a pas pu être envoyée à un contact (par exemple parce que l'e-mail adresse est invalide), cela est marqué. Vous pouvez le reconnaître grâce à l'icône correspondante. Par ailleurs, dans la vue détaillée, vous recevrez de plus amples informations sur ces adresses non livrables.

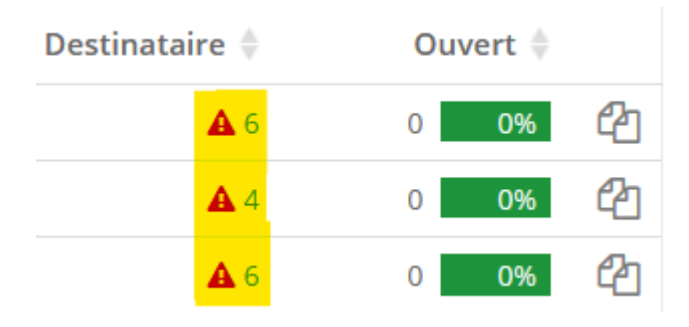